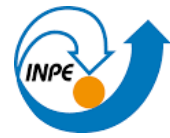

MINISTÉRIO DA CIÊNCIA, TECNOLOGIA E INOVAÇÃO INSTITUTO NACIONAL DE PESQUISAS ESPACIAIS

### **INTRODUÇÃO A GEOPROCESSAMENTO**

Professores Responsáveis: Dr. Antonio Miguel Vieira Monteira e Dr. Claudio Barbosa

Aluno: Gabriel da Rocha Bragion

#### **PRÁTICA DE LABORATÓRIO N.3**

### **Exercício 1 - Definindo o Plano Piloto para o Aplicativo 1**

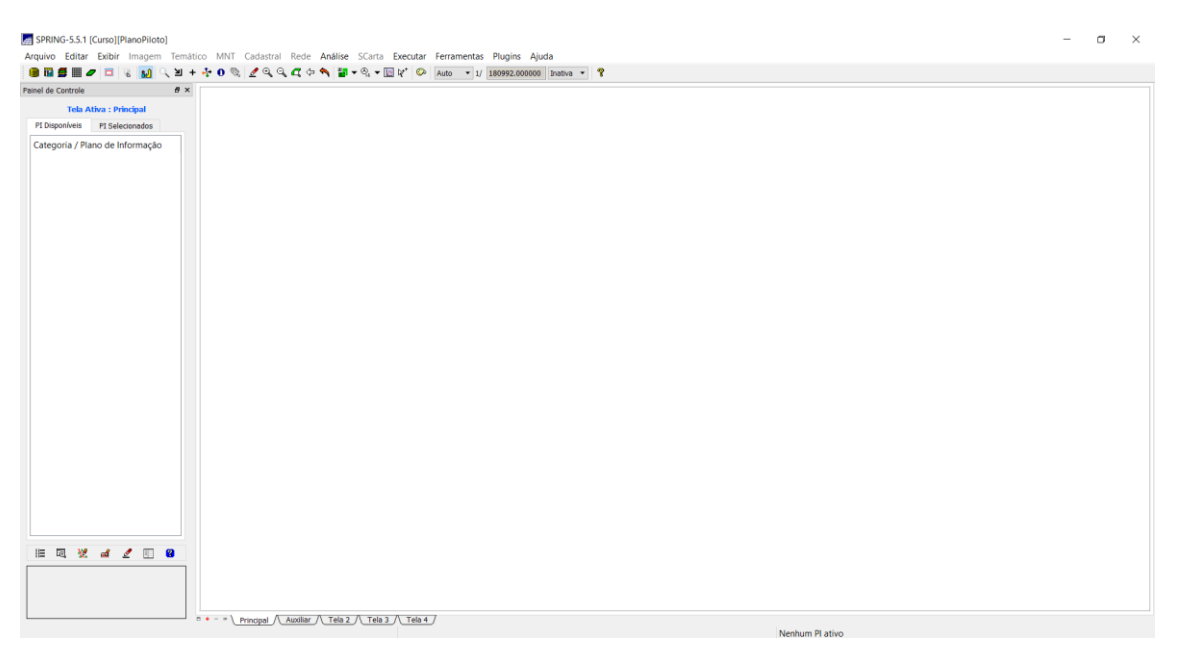

Figura 1 - Definição do Banco de dados e projeto.

#### **Exercício 2 - Importação amostras de modelo numérico de terreno**

**Passo 1:** Importar arquivo DXF com isolinhas num PI numérico.

Importou-se o arquivo DXF- Release12, com algumas isolinhas, somente para a área do projeto "Plano\_Piloto".

**NOTA:** Foi necessário criar uma categoria Altimetria pertencente ao modelo Numérico para o banco a ser usado (Banco Curso).

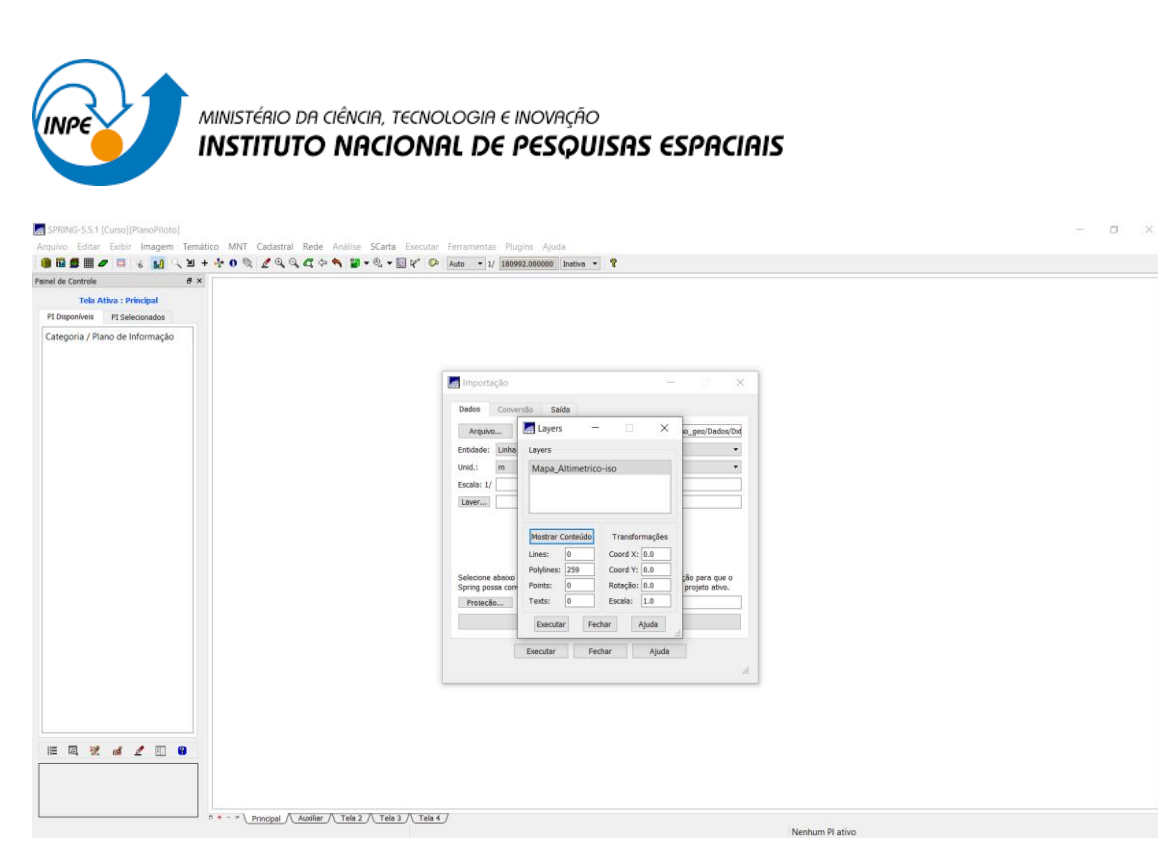

Figura 2: importando as isolinhas.

**Passo 2** - Importar arquivo DXF com pontos cotados no mesmo PI das isolinhas.

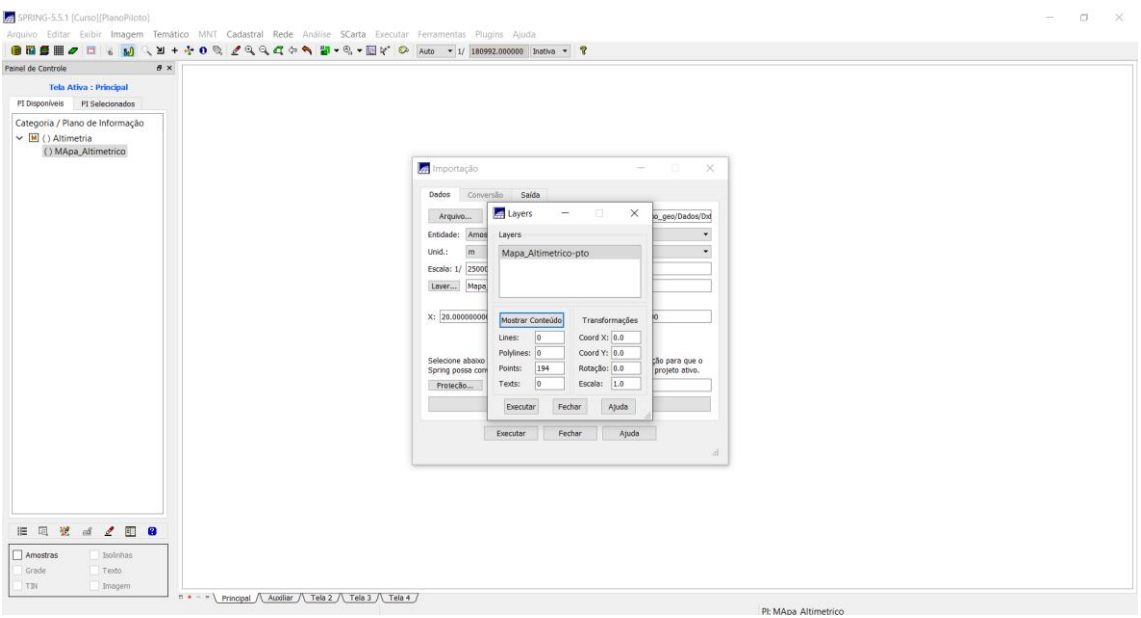

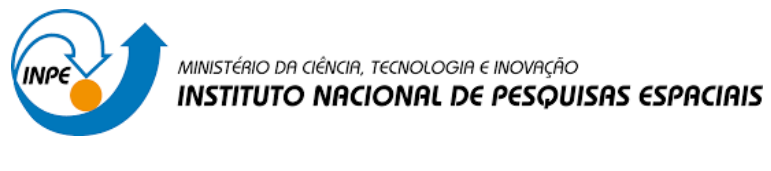

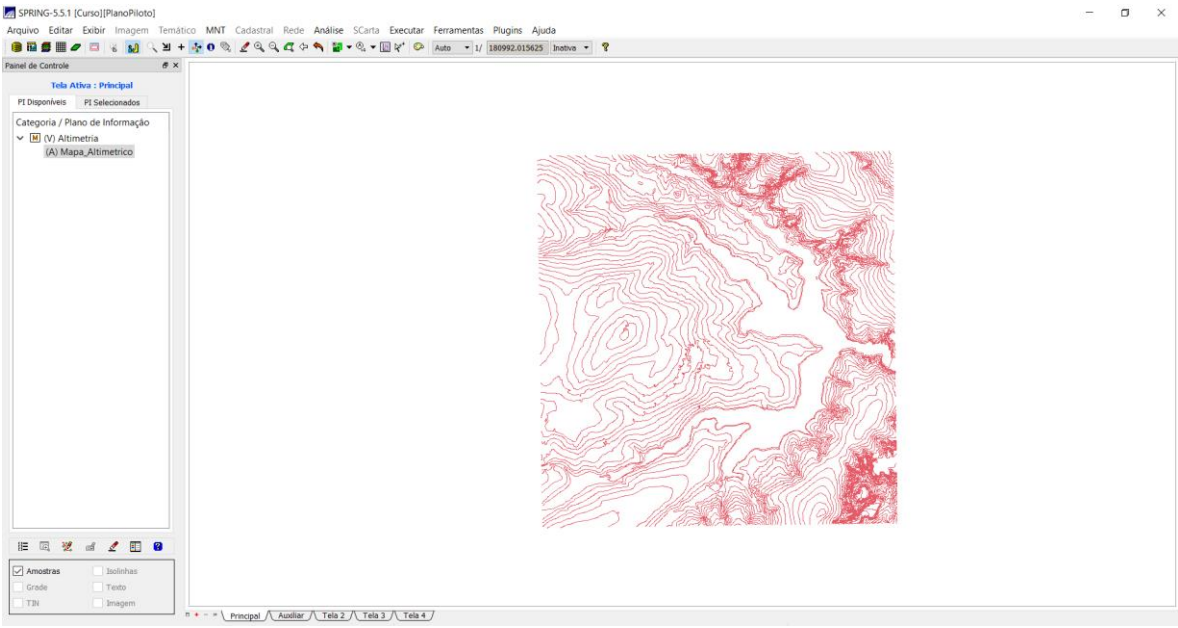

Figura 3: arquivos de isolinhas importado.

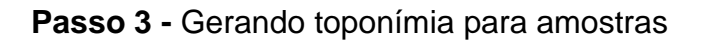

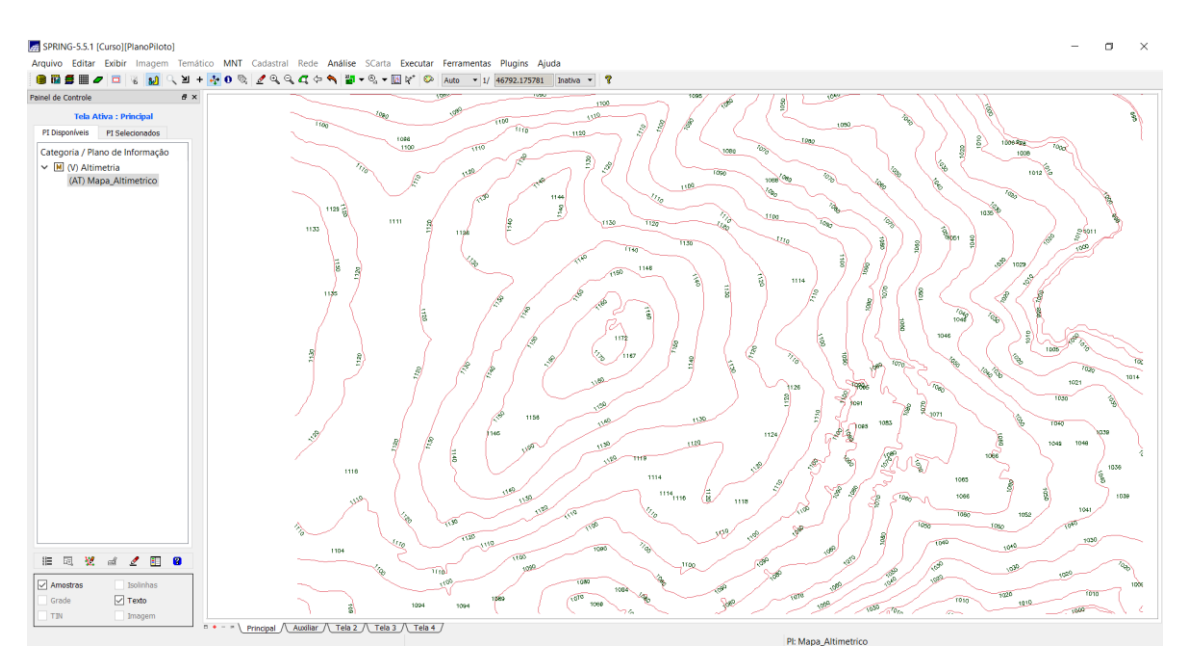

Figura 4: Toponímia das amostras

# **Exercício 3 - Edição de modelo numérico de terreno:**

**Passo 1 -** Criar um novo PI numérico e fazer cópia do mapa altimétrico

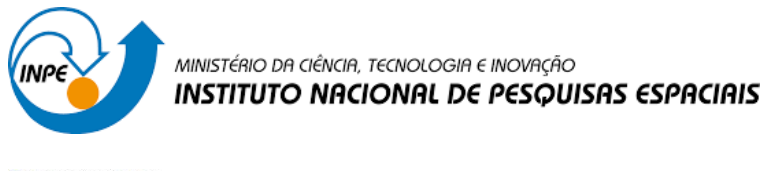

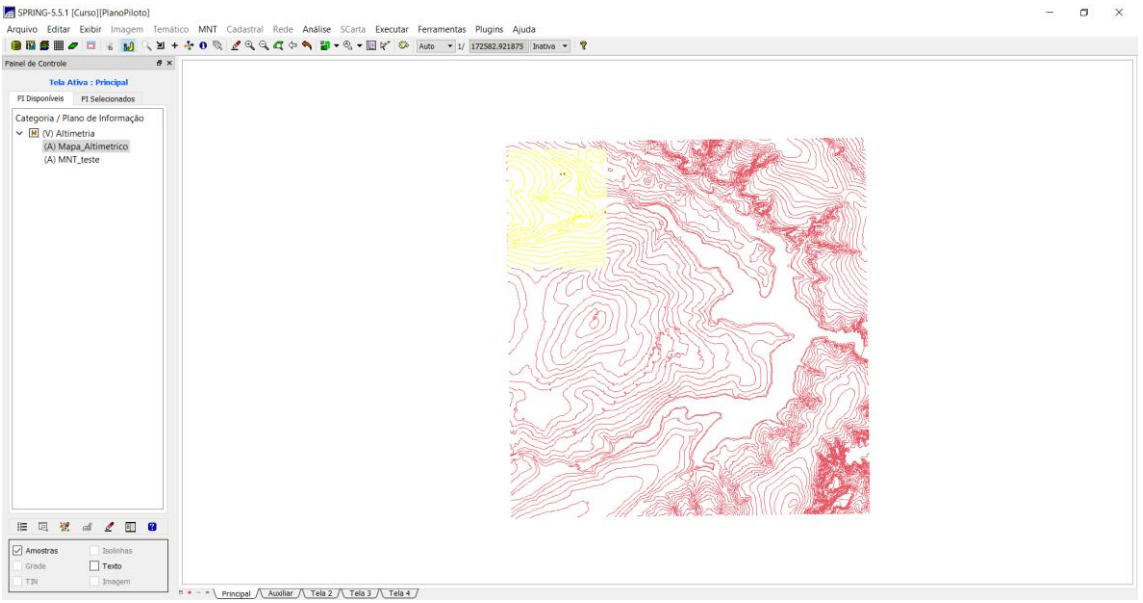

Figura 5: novo PI criado.

## **Exercício 4 - Gerar grade triangular com e sem linha de quebra**

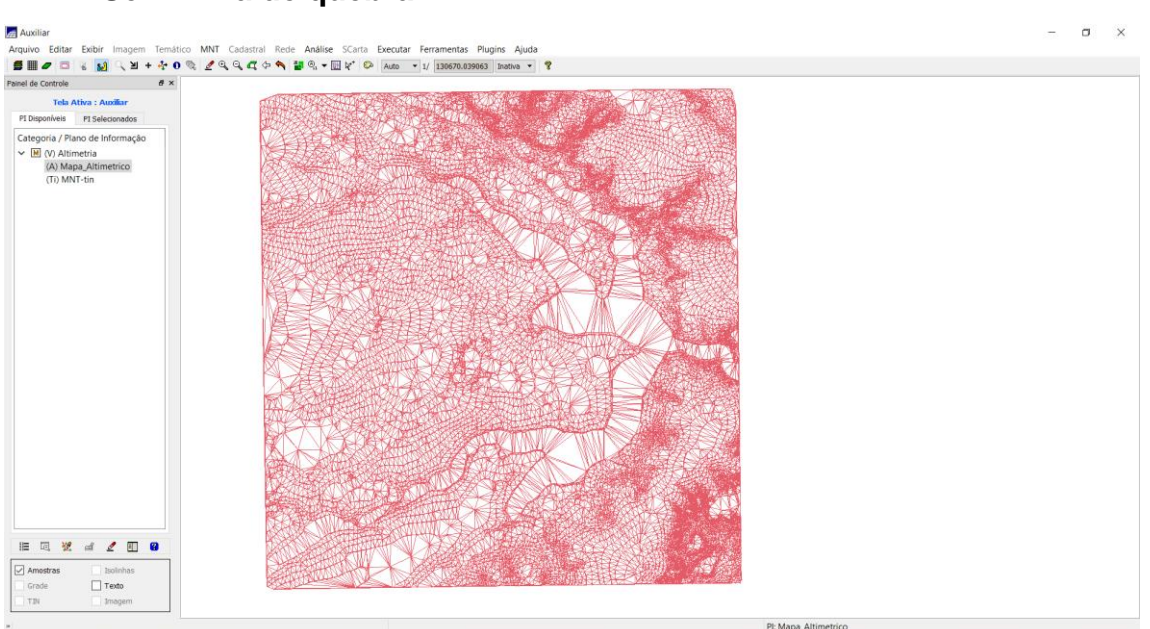

• **Sem linha de quebra:**

Figura 6 :Grade triangular sem linha de quebra

# • **Com Linha de Quebra**

Importando a drenagem de arquivo DXF para PI temático e gerando grade triangular.

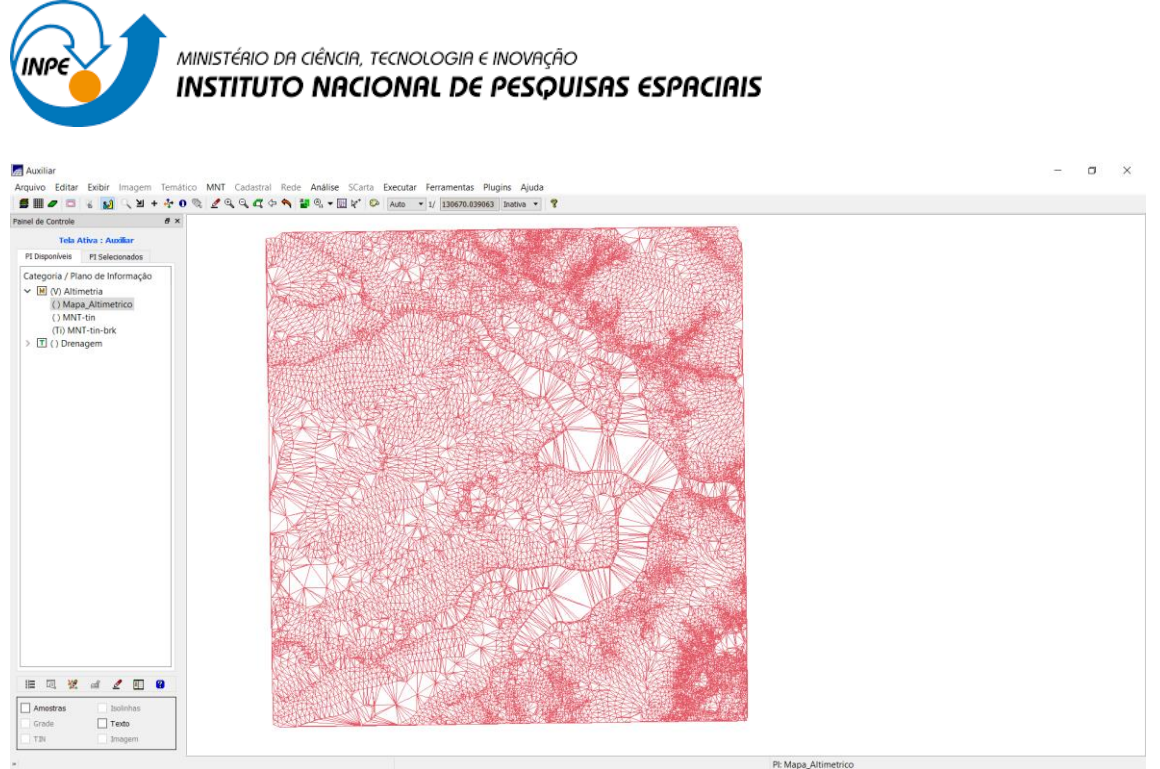

Figura 7 :Grade triangular com linha de quebra

# **Exercício 5 - Gerar grades retangulares de amostras e de outras grades**

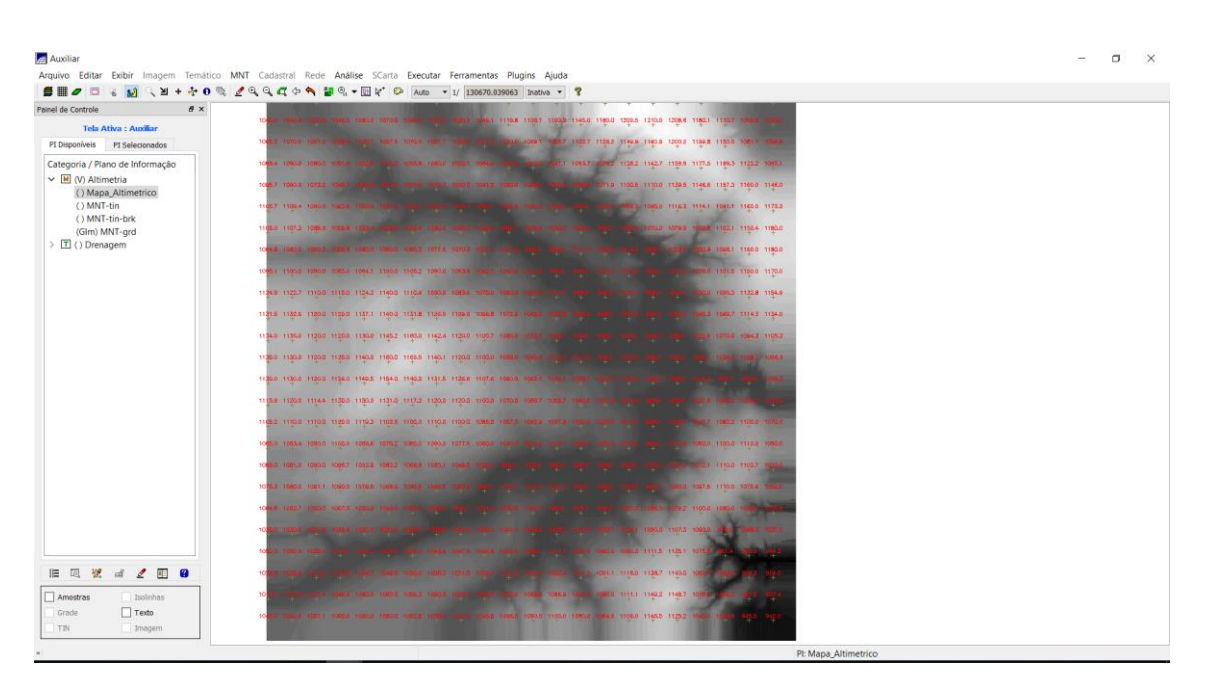

Figura 8 :Grade retangular a partir das amostras

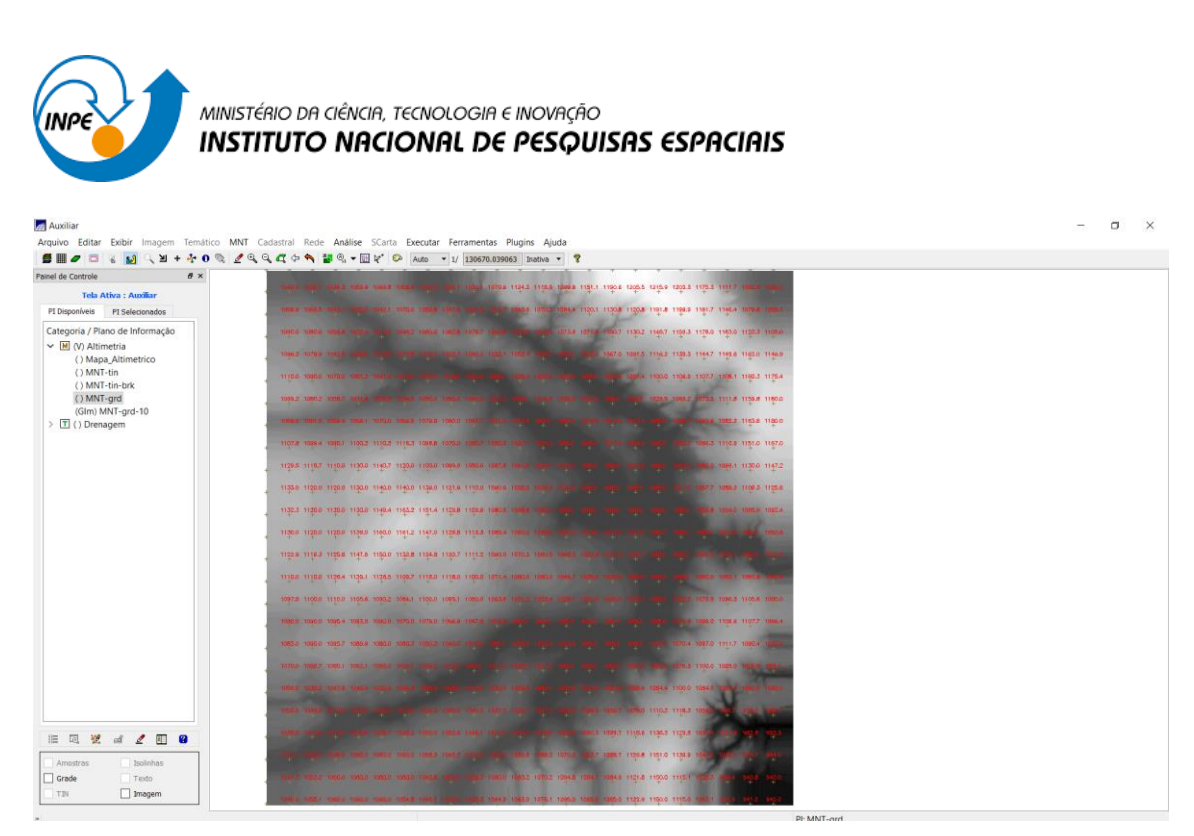

Figura 9: grade retangular a partir de outra grade retangular

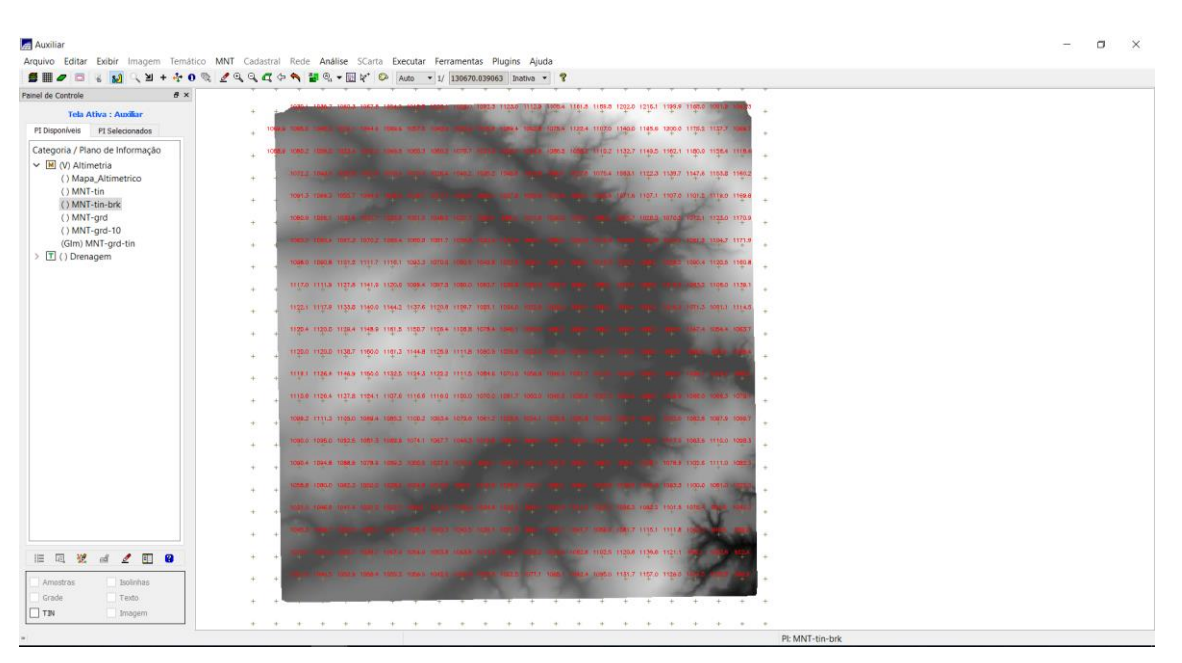

Figura 10: grade retangular a partir de grade triangular

### **Exercício 6 - Geração de Imagem para Modelo Numérico**

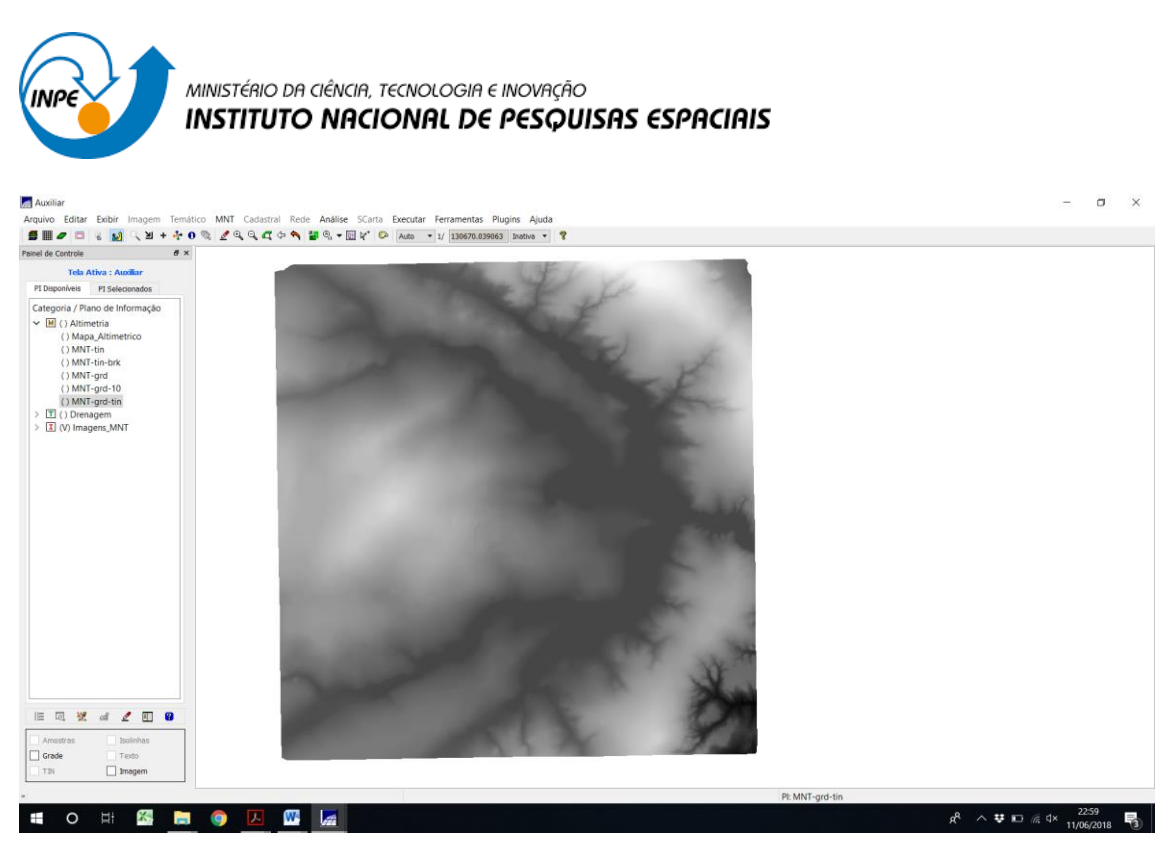

Figura 11: Imagem gerada para Modelo Numérico

# **Exercício 7 - Geração de Grade Declividade**

SPRING-5.5.1 [Curso][PlanoPiloto]  $\sigma$   $\times$ Missimalino-San Kumoipilmonehinois)<br>Anguivo Editar Exobri Imagem Temático MNT Cadastral Rede Análise SCarta Executar Ferramentas Plugins Ajuda<br>|<mark>총재를 빠</mark>리다 다 : <mark>서</mark> \ **비 + 수 0** % 같으(- 리 수 짜 *레 =* % + 티 / 오 / Auto - 기 *janor*  $\frac{1}{2}$ inel de Controle PI Disc PT Disponivels<br>  $\begin{array}{r} \text{er\textbf{3}eigenators} \ \textbf{C} \ \textbf{C} \$ II (V) Drenagem<br>
M () Grades Numéricas<br>
II () Imagens MNT **ERWAZDO**  $\sqrt{G}$  Grade  $\Box$  Imager " Principal / Auxiliar / Tela 2 / Tela 3 / Tela 4 / PL MNT-ord-tir

Gerando declividade em graus a partir de grade retangular:

Figura 12: Grade de declividade

**Exercício 8 - Fatiamento de Grade Numérica – Mapa de Declividade**

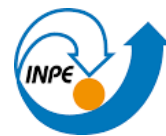

MINISTÉRIO DA CIÊNCIA, TECNOLOGIA E INOVAÇÃO<br>**INSTITUTO NACIONAL DE PESQUISAS ESPACIAIS** 

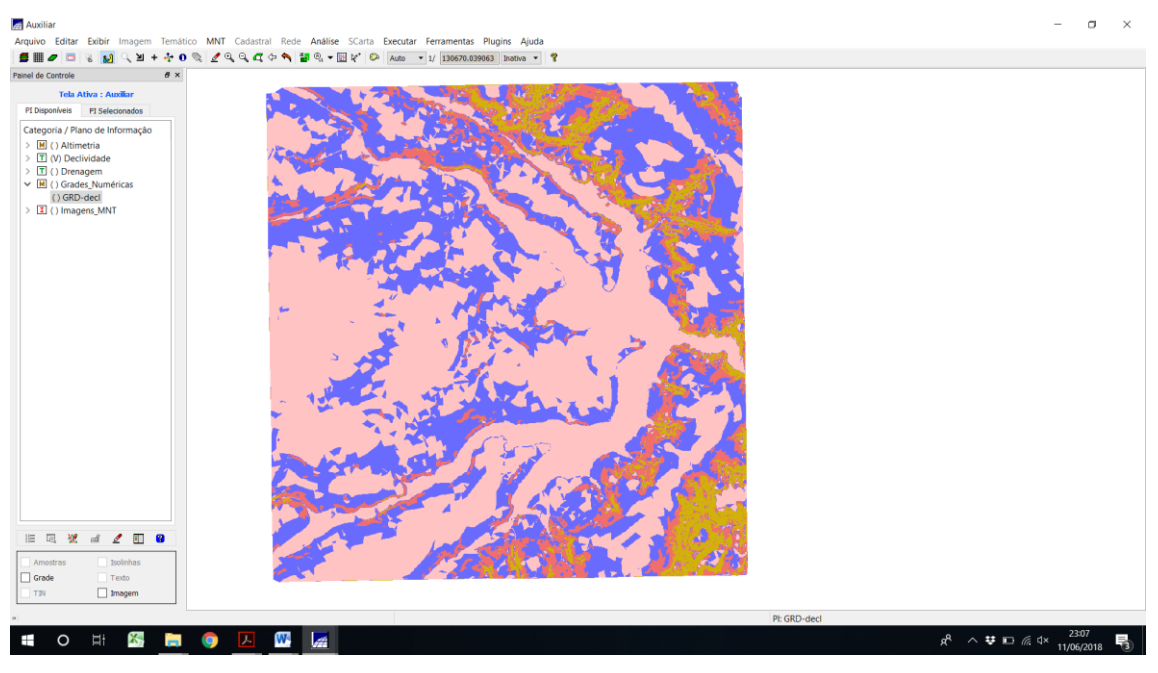

Figura 13: Declividade fatiada

### **Exercício 10 - Visualização de Imagem em 3D**

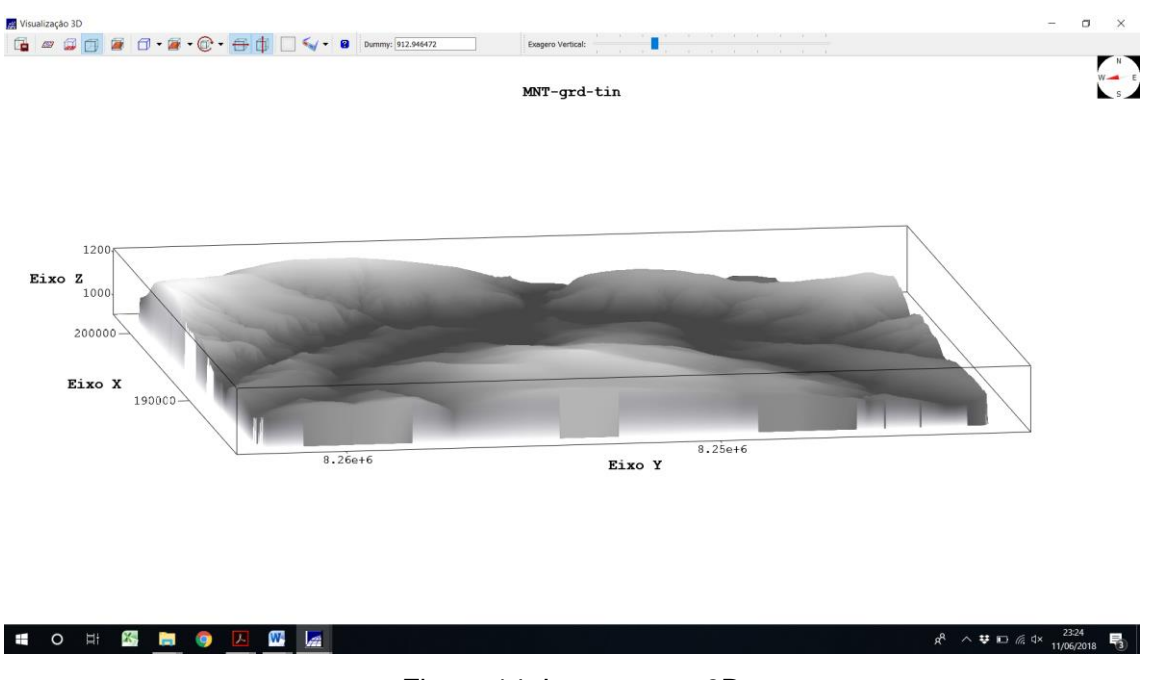

Figura 14: Imagem em 3D